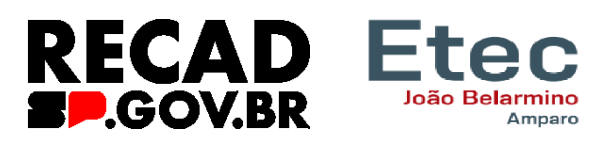

## **Recadastramento digital 2024**

Realizado anualmente pelos servidores e empregados públicos civis e militares ativos (ainda que afastados ou licenciados) da Administração Direta, Autarquias, inclusive as de regime especial e Fundações do Governo do Estado de São Paulo, à partir de 2024, o

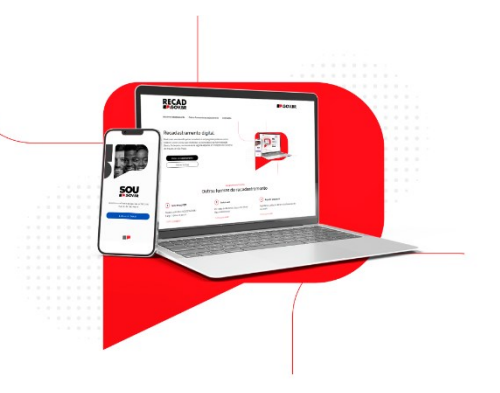

recadastramento não será mais na data de aniversário, como era anteriormente determinado, e sim por um período determinado pela administração. Para o primeiro ciclo de 2024 os usuários terão o prazo de 60 dias, ou seja, **o prazo será de 17 de janeiro a 17 de março de 2024**. Quem não se recadastrar dentro do prazo estabelecido, conforme o artigo 6º do Decreto nº 52.691, **terá suspensos seus vencimentos ou salários.**

## **Como realizar o recadastramento?**

1) Acesse a loja de aplicativos no seu aparelho celular.

Para quem tem o iPhone (sistema iOS): na App Store pesquise pelo nome **SOU.SP.GOV.BR** e clique no aplicativo encontrado. Clique no botão instalar e aguarde até ser concluído

Para os demais aparelhos que utilizam o Android: na Google Play pesquise pelo nome **SOU.SP.GOV.BR** e clique no aplicativo encontrado. Clique no botão instalar e aguarde até ser concluído

2) Clique no Botão "Entrar com gov.br" para acessar a funcionalidades do aplicativo SOU.SP.GOV.BR, utilizando o acesso GOV.BR (A mesma que usa para Aplicativos do INSS, FGTS, CTPS e etc)

Quando tiver no período de Recadastramento Digital, de acordo com o Decreto 68.309 de 16 de janeiro de 2024, deverão aparecer duas opções:

a. Realizar o recadastramento clicando em "Atualizar agora"

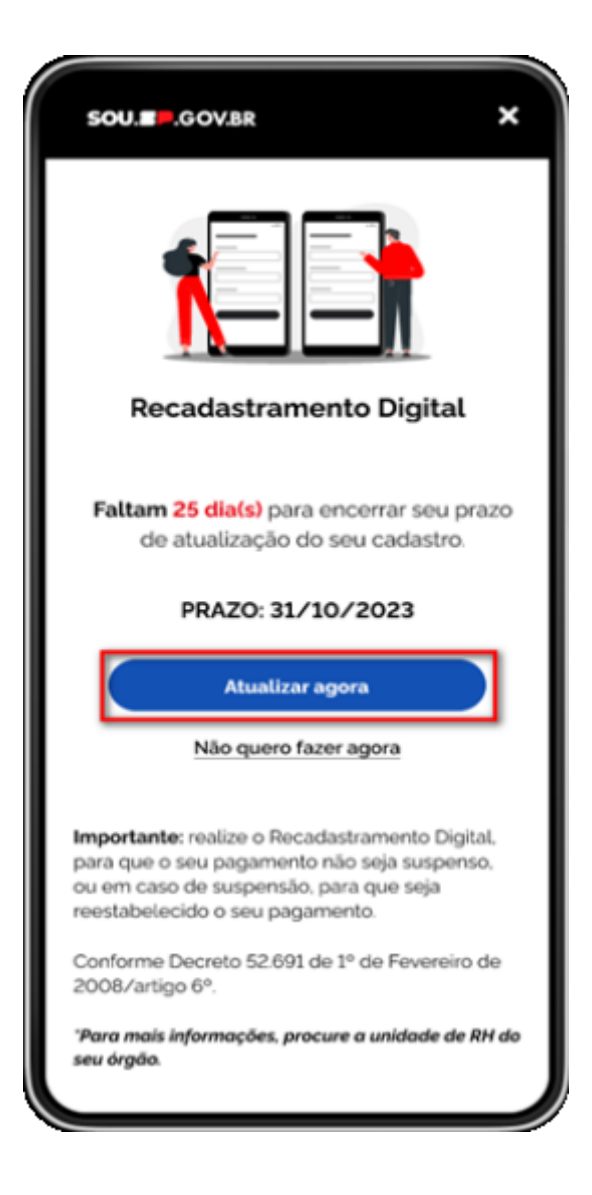

b. Não realizar o Recadastramento Digital naquele momento, clicando em "Não quero fazer agora". Desta forma, você pode fechar o pop-up e seguir utilizando o aplicativo normalmente.

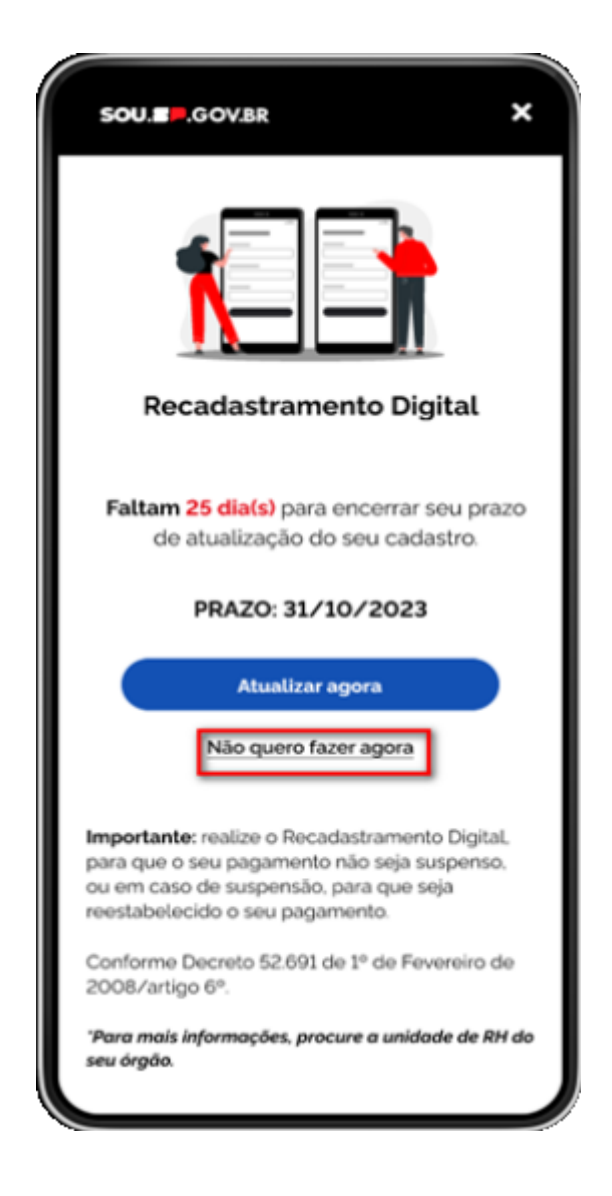

Quando o servidor optar por realizar o recadastramento e clicar no botão Atualizar agora, aparecerão as seguintes informações:

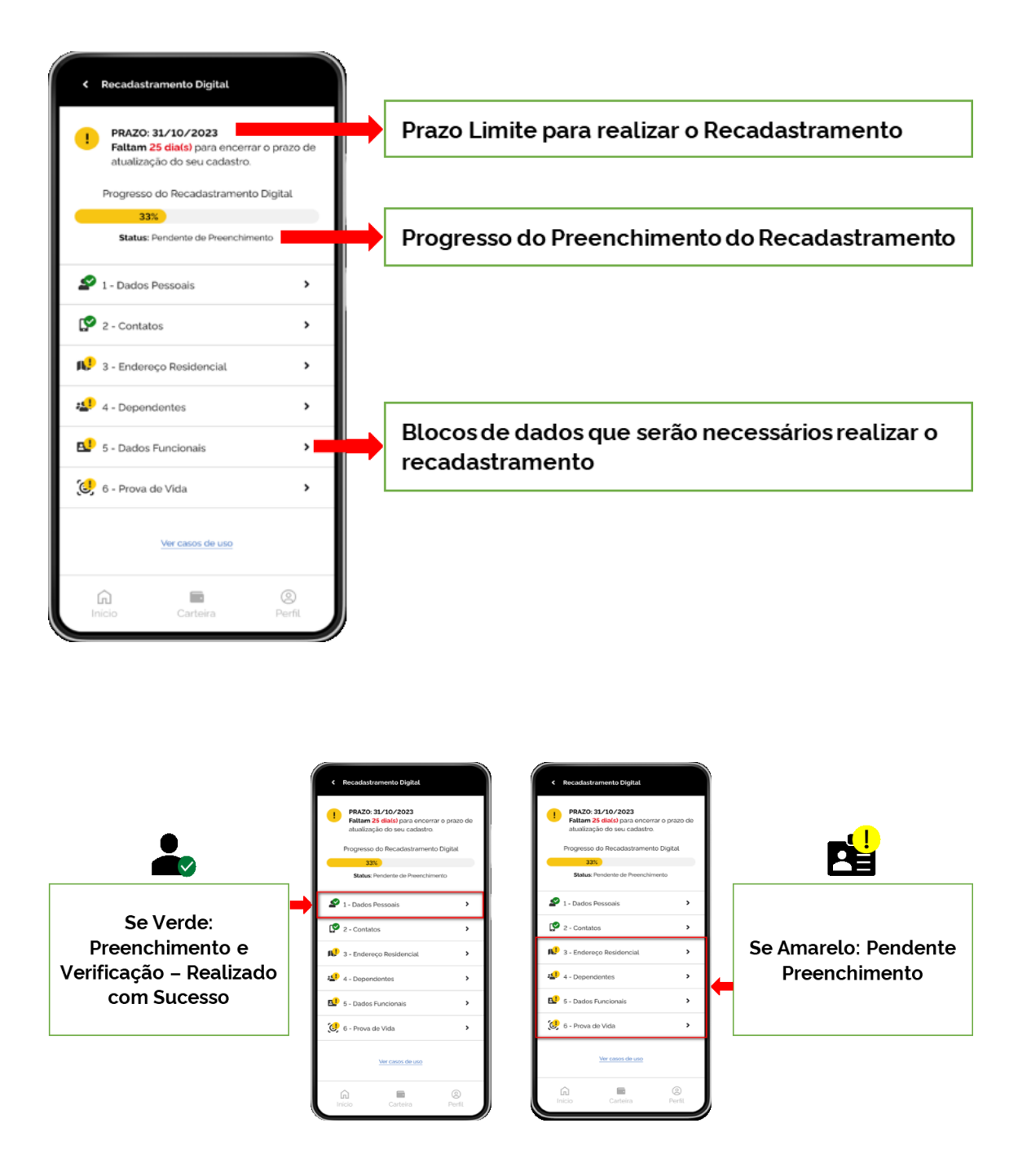

No Bloco 1 – Dados Pessoais, aparecerão os dados para validação. Assim que finalizar, deverá clicar em "Salvar". Se tiver algum dado para alterar, clicar no lápis que aparecerá no canto superior direito e depois clique em "Salvar".

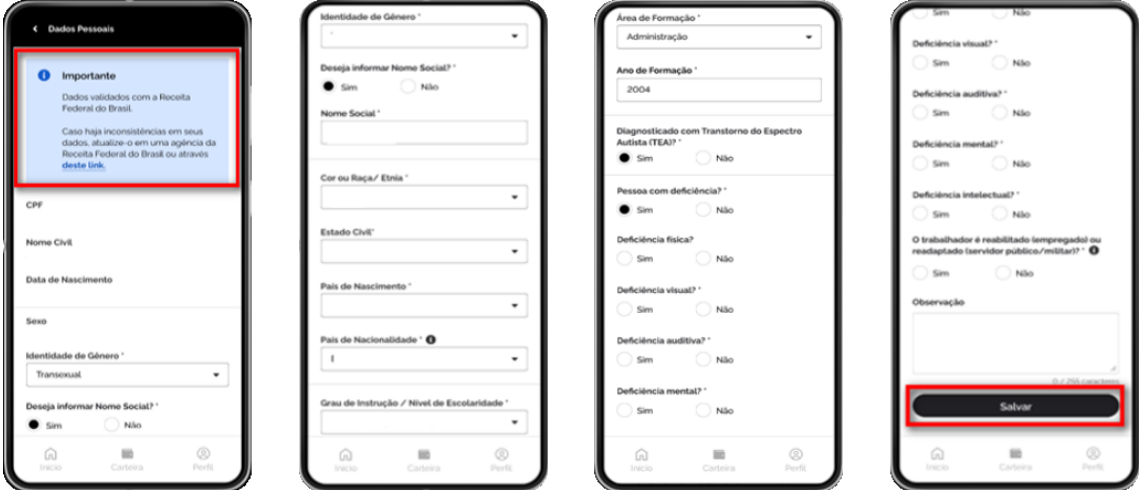

No Bloco 2 – Contatos, aparecerão os dados para validação. Assim que finalizar, deverá clicar em "Salvar". Se tiver algum dado para alterar, clicar no lápis que aparecerá no canto superior direito e depois clique em "Salvar".

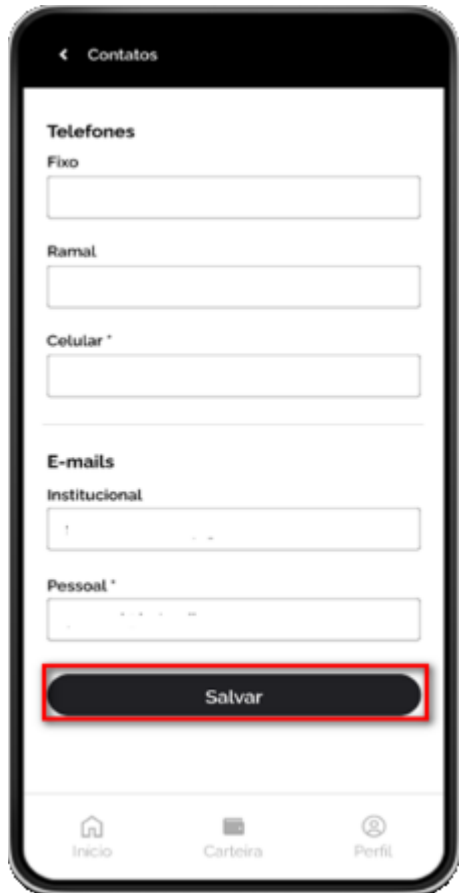

No Bloco 3 – Endereço Residencial, aparecerão os dados para validação. Assim que finalizar, deverá clicar em "Salvar". Se tiver algum dado para alterar, clicar no lápis que aparecerá no canto superior direito e depois clique em "Salvar".

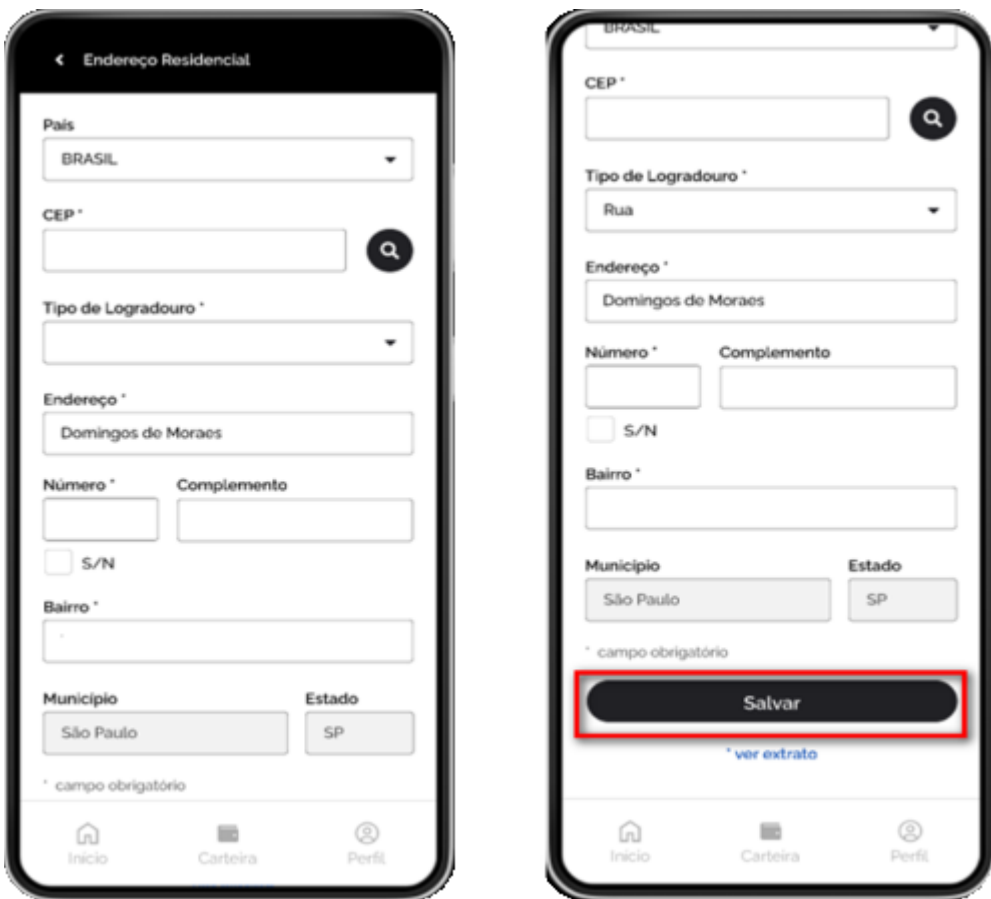

No Bloco 4 – Dependentes, aparecerão os dados para validação. Assim que finalizar, deverá clicar em "Salvar". Se tiver algum dado para alterar, clicar no lápis que aparecerá no canto superior direito e depois clique em "Salvar".

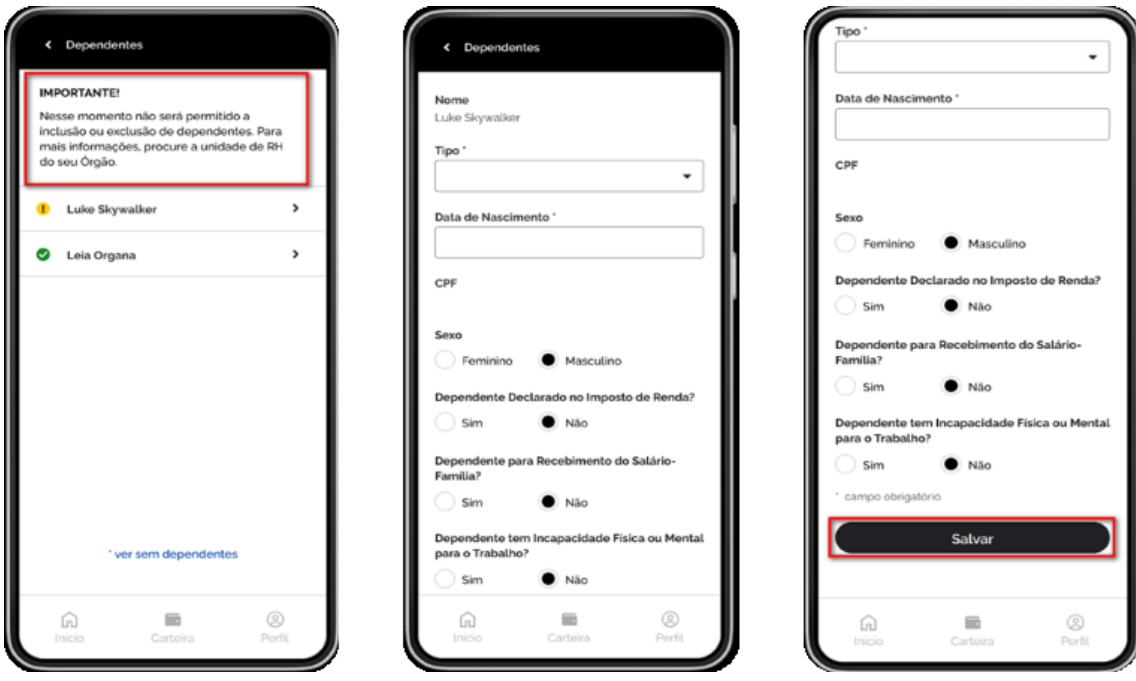

No Bloco 5 – Dados Funcionais, aparecerão os dados para validação. Assim que finalizar, deverá clicar em "Salvar". Se tiver algum dado para alterar, clicar no lápis que aparecerá no canto superior direito e depois clique em "Salvar".

Caso você tenha mais de 1 vínculo, esta ação deverá ser realizada em cada um dos vínculos.

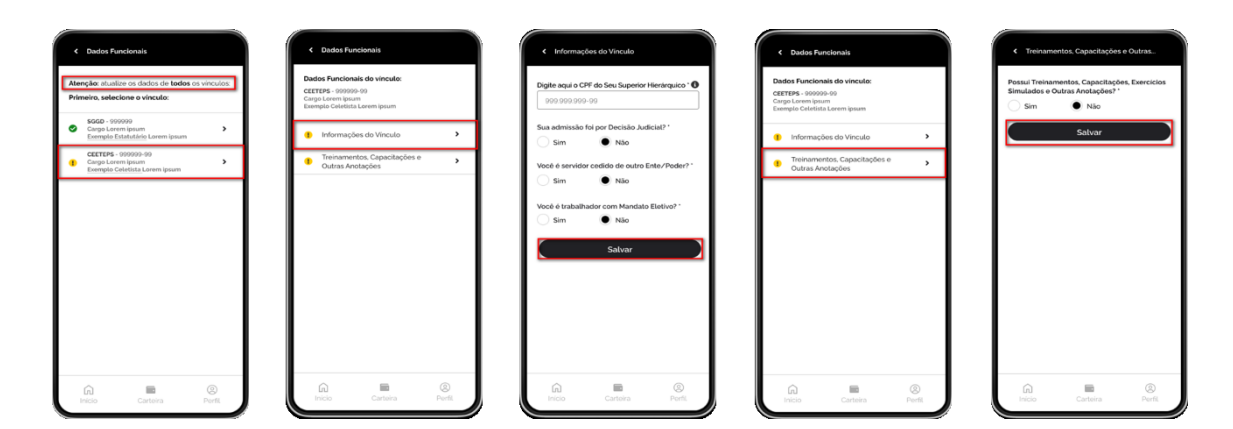

No Bloco 6 – Prova de Vida, você deverá realizar a validação biométrica para fins de comprovação de vida. Abaixo seguem os passos:

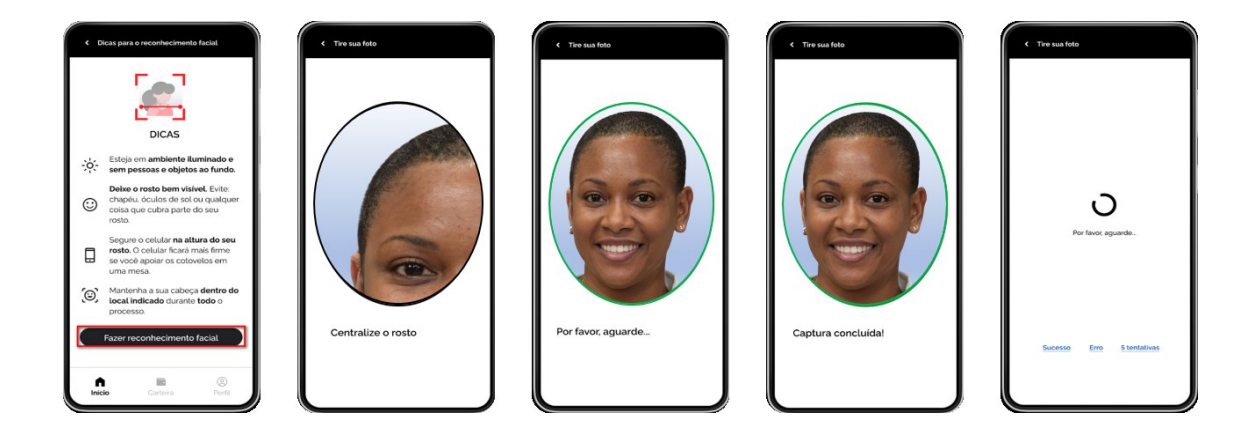

Ao finalizar o processo de Prova de Vida e se já tiver realizado todos os demais passos, aparecerá o status de "Concluído" na página inicial do Recadastramento Digital.

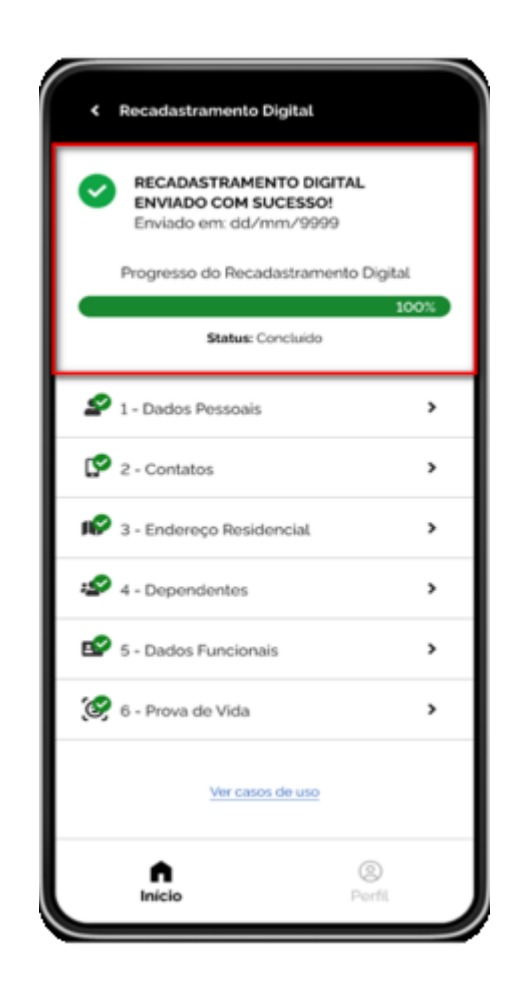

## **Observações:**

- No momento do reconhecimento fácil para a Prova de Vida, procure encontrar um ambiente iluminado e sem pessoas e objetos ao fundo e verificar se a posição do rosto está bem encaixada / visível do local indicado. Evite óculos, óculos de sol ou qualquer outra coisa que cubra o seu rosto.
- Para instalar o APP, o celular deverá possuir acesso à internet e deverá ser compatível com as versões dos sistemas operacionais Android e 7 iOS 15.
- Para a prova de vida, por questões de segurança, poderão ser realizadas no máximo 5 tentativas diárias. Se estas tentativas excederem o que está previsto, uma nova tentativa só poderá ser realizada 24 horas depois.